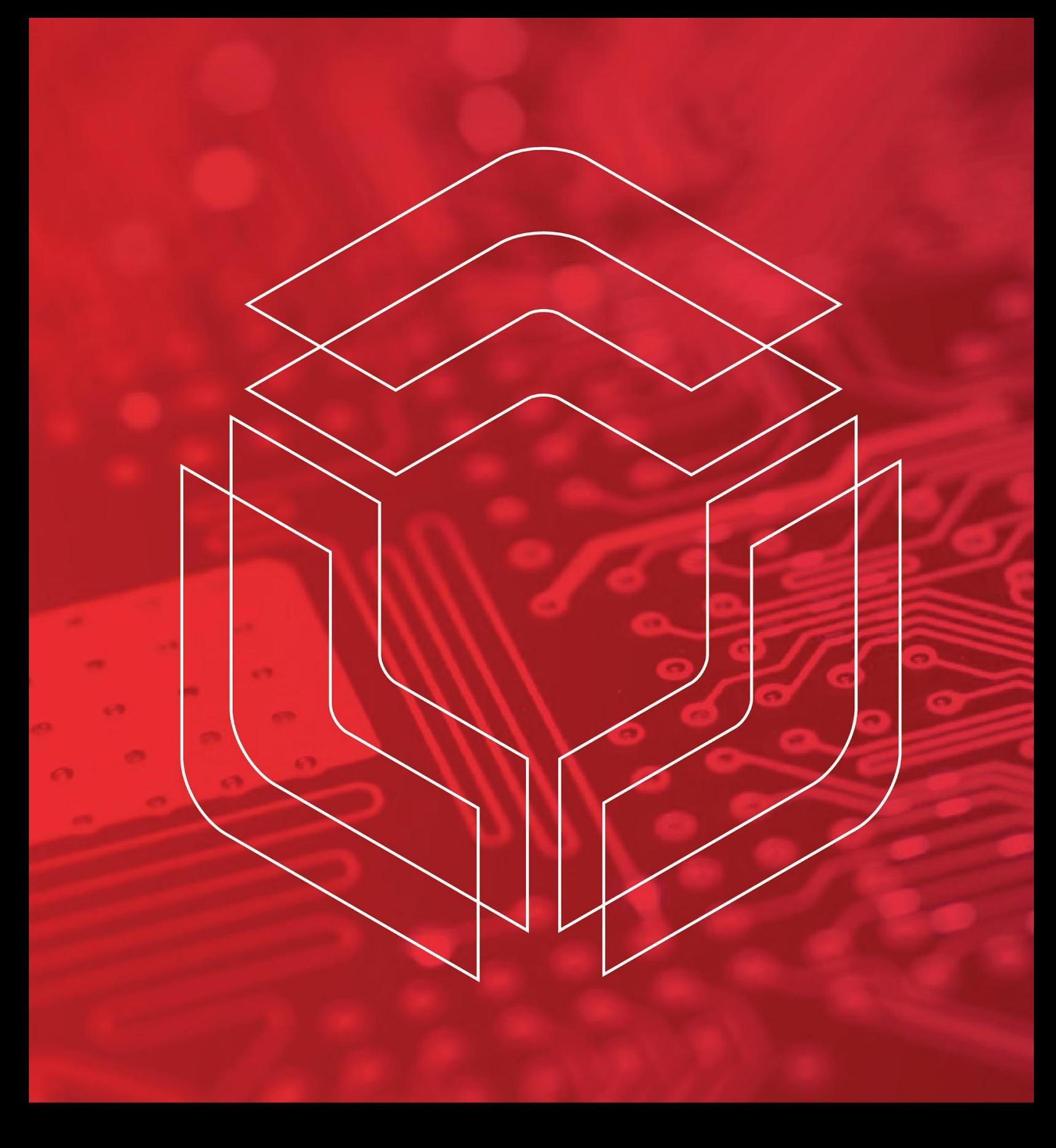

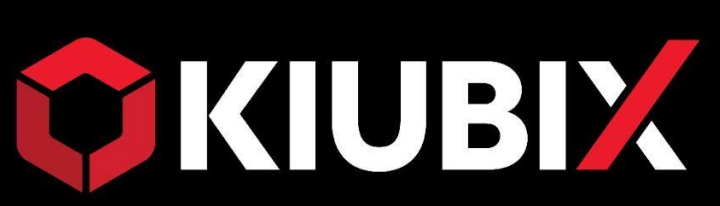

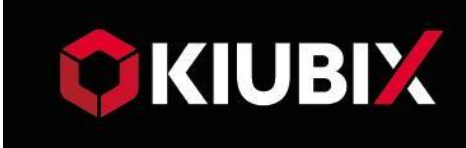

# ÍNDICE

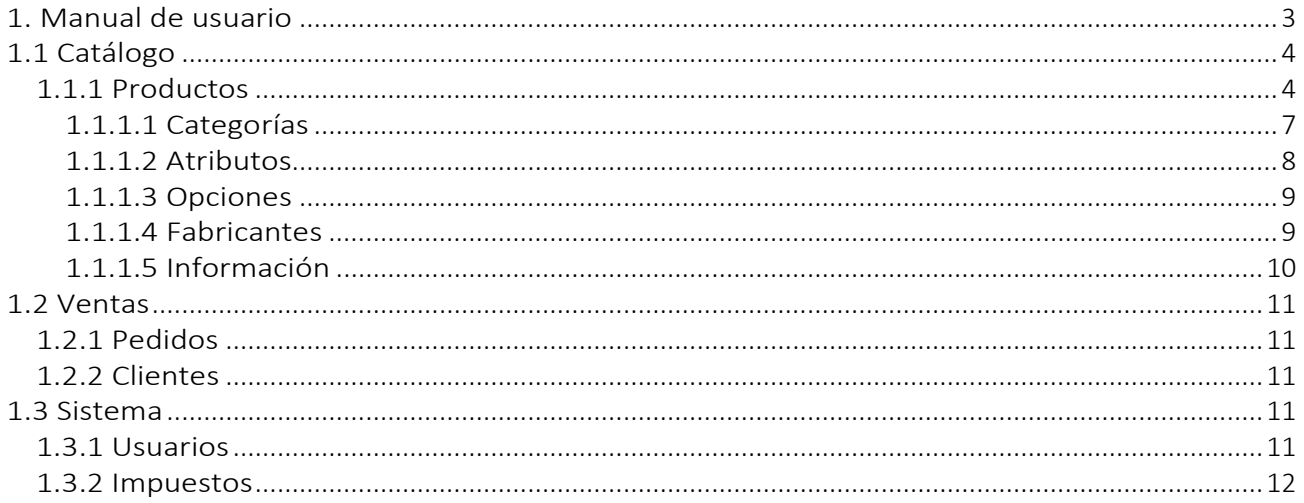

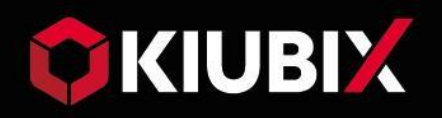

# 1. Manual de usuario

<span id="page-2-0"></span>Esta sección está dedicada al propietario y/o administrador de la tienda. Para él la aplicación tiene reservada un área de administración a la que se accede a través de un navegador web añadiendo /admin a la URL de la tienda, por ejemplo:

<http://mytienda.ibox.red/admin>

esto nos mostrará una pantalla de login donde debemos introducir el nombre de usuario y contraseña.

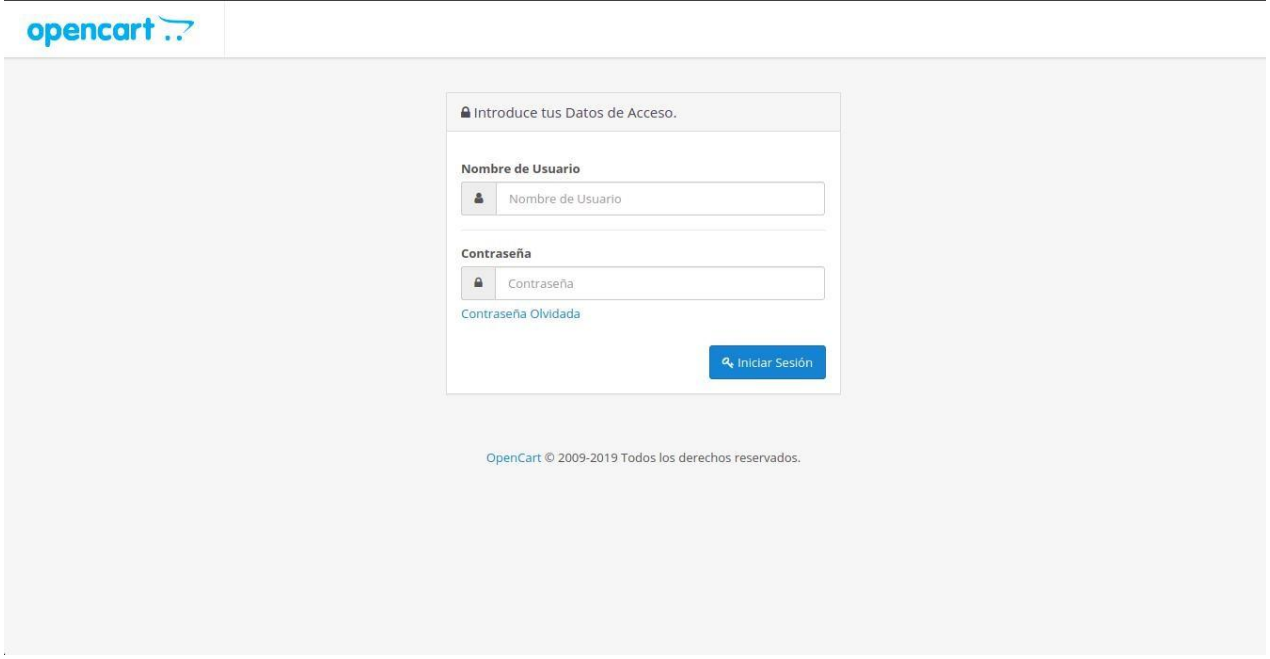

Una vez hecho esto tendremos acceso al panel de control del área de administración, donde se nos muestran algunas estadísticas sobre el funcionamiento reciente de nuestra tienda. En la parte derecha de esta pantalla tenemos una barra de menú que nos permitirá acceder a todas las funcionalidades que tenemos disponibles.

En este texto vamos a describir solo aquellas operaciones más comunes.

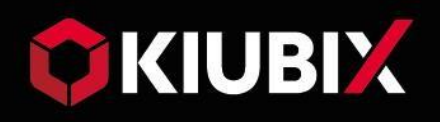

# <span id="page-3-0"></span>1.1 Catálogo

# <span id="page-3-1"></span>1.1.1 Productos

Pinchando Catálogo →Productos en la barra de menús nos lleva a una lista con los artículos que ofrecemos en nuestra tienda, desde aquí podemos insertar, eliminar o editar productos.

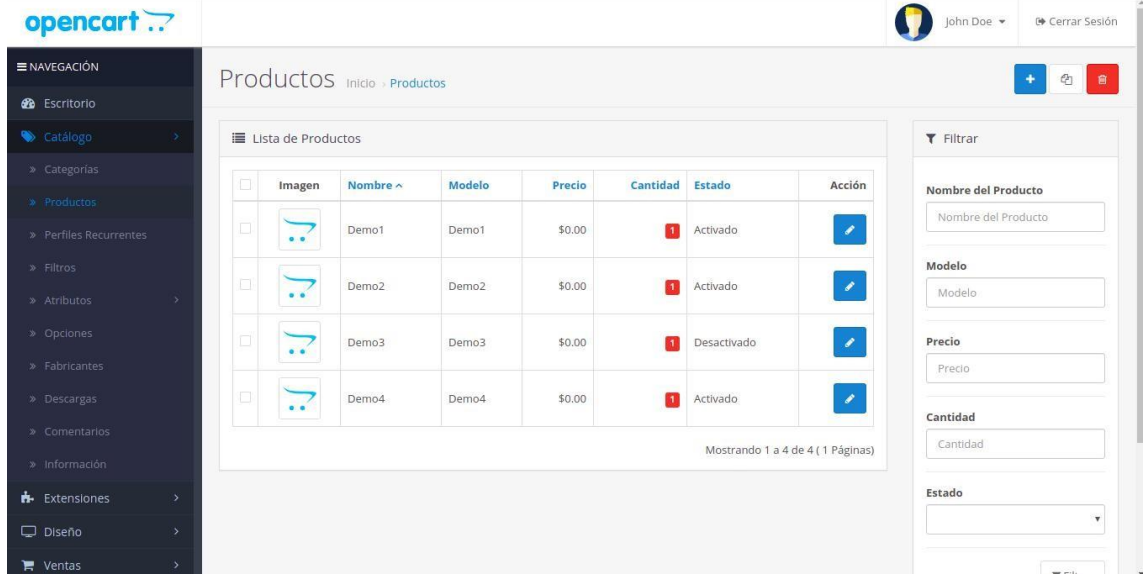

Al insertar o editar productos accedemos a una pantalla de información, en la que se nos muestran una gran cantidad de datos sobre el producto repartidos en varias pestañas. Solo dos de estos campos Nombre del producto y modelo son obligatorios, y la aplicación no nos permitirá guardar un producto si no los hemos rellenado.

De los demás datos, muchos posiblemente no sean aplicables a nuestro producto o no los consideremos importantes, pero será interesante registrar al menos los siguientes campos:

### **Pestaña General:**

Aparte del nombre, también es interesante rellenar la descripción, pues esta dará información sobre nuestro producto al cliente. Este campo permite introducir formato de texto, imágenes, etiquetas html con tal de hacerla más atractiva.

Los campos de etiquetas nos permiten introducir palabras clave que ayuden a un cliente a encontrar nuestro producto con más facilidad usando buscadores tanto en la web (meta descripción, meta palabras clave) como el buscador interno de nuestra aplicación (productos). Es interesante que pensemos que palabras pueden venirle a la mente al cliente cuando esté buscando un producto concreto.

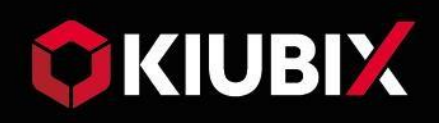

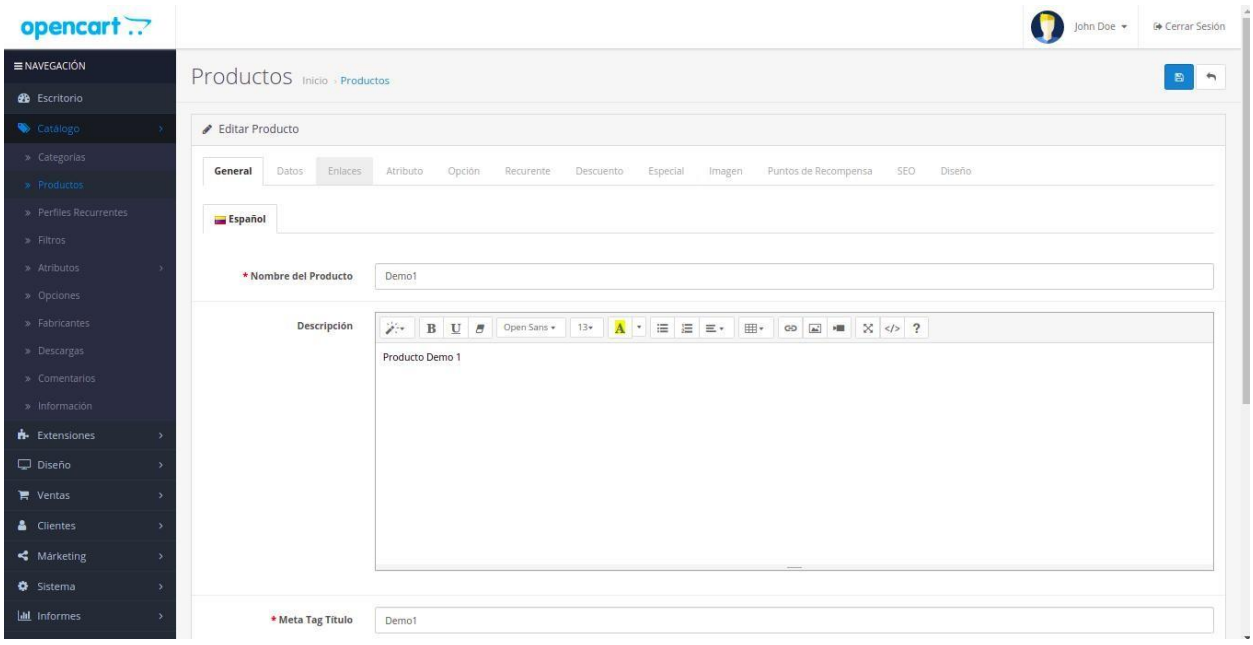

#### **Pestaña Datos:**

En el campo Modelo debemos introducir una combinación de caracteres alfanuméricos que sea única para cada producto introducido y que será usada internamente por la aplicación para identificar el producto.

El campo Precio es importante registrar, pero no necesita más explicación.

El campo tipo de impuesto nos permite seleccionar el impuesto que se aplica al producto (Por ejemplo, el IVA). Este impuesto se sumará al precio al mostrárselo al cliente. (Ver la sección Impuestos para más información).

El campo imagen nos permite seleccionar un archivo en cualquiera de los formatos

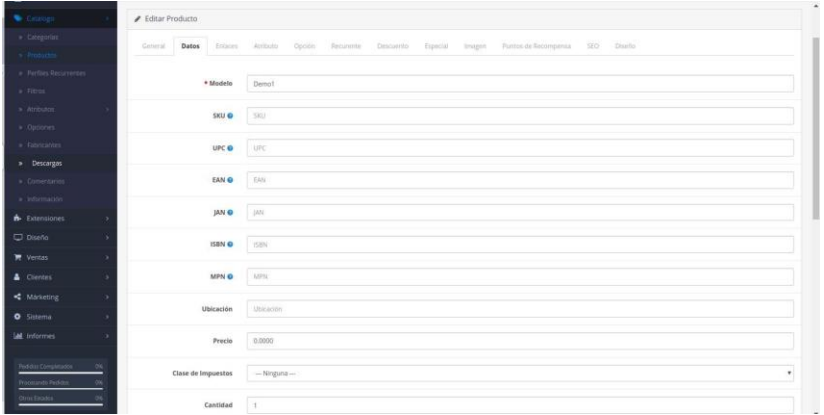

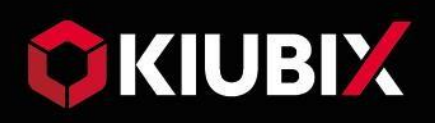

típicos de imagen jpg, gif, png etc.… que se mostrara junto al nombre del producto para hacerlo más atractivo alcliente.

Los campos de stock nos permiten llevar un control de cuantas unidades de nuestro producto están disponibles y mostrar un mensaje de advertencia en caso de que se agote.

Si tenemos el campo Restar stock en posición Si, se restaran las unidades correspondientes del campo Cantidad cada vez que se haga un pedido. Cuando este campo llegue a 0 se mostrará el estado que hayamos seleccionado en el campo Fuera de stock y no permitirá incluir el producto en ningún pedido hasta que reponga.

#### **Pestaña Enlaces:**

En esta pestaña podemos elegir el fabricante del producto y asignar el producto a una categoría. En ambos casos los seleccionaremos de una lista donde previamente los habremos introducido. (Ver las secciones correspondientes para información sobre como añadir fabricantes y categorías)

#### **Pestaña Oferta:**

Esta pestaña nos permite poner nuestro producto en oferta. Al pinchar en añadir oferta, nos permite seleccionar un grupo de clientes a quienes va dirigida la oferta (por defecto todos), un precio y una fecha de inicio y de fin (si las dejamos en blanco se interpreta como que la oferta es permanente).

Entre las fechas de inicio y fin, el producto se cargará con el precio de la oferta y aparecerá en el panel de ofertas en la página principal de la tienda.

La utilidad de las pestañas Atributo y Opción será explicada más adelante en las secciones correspondientes a atributos y opciones respectivamente.

Las demás pestañas contienen datos que un usuario experimentado puede encontrar útiles pero que están más allá de los objetivos de este manual. Mas información en la documentación del producto accesible desde Ayuda

→Documentación.

Una vez hayamos introducido todos los datos que nos interese, le damos a guardar y nos devolverá a la lista de productos. AVISO: Si salimos sin guardar (por ejemplo, pinchando otra opción del menú) perderemos los datos que hayamos introducido.

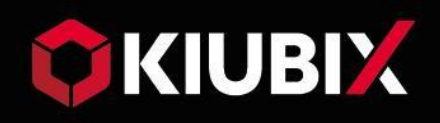

### <span id="page-6-0"></span>1.1.1.1 Categorías

La aplicación permite establecer una serie de categorías en las que agrupar los productos, Estas categorías aparecen en una barra en la parte superior del área de cliente, y permiten al comprador localizar con más facilidad un producto.

Podemos acceder a la lista de categorías pinchando Catálogo

→Categorías en la barra de menús Al insertar o editar una categoría será interesante prestar atención a los siguientescampos.

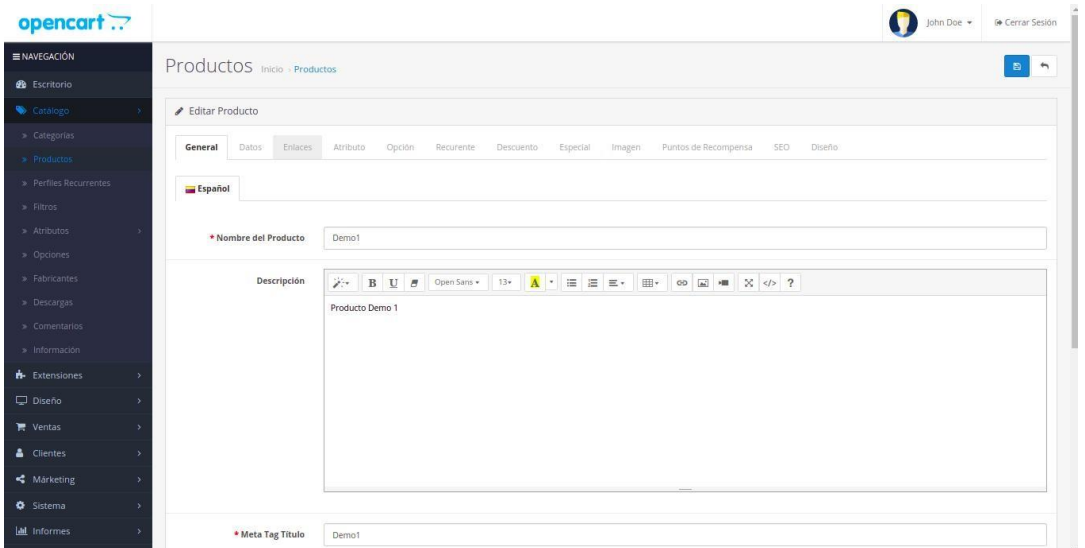

#### **Pestaña General:**

El único dato obligatorio es Nombre categoría, si no lo rellenamos no podremos guardar la categoría.

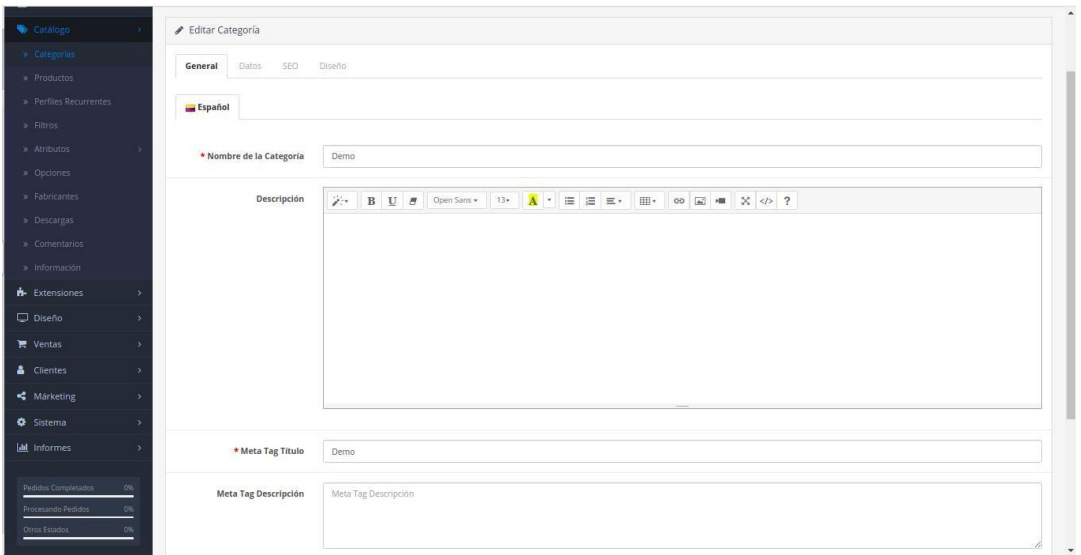

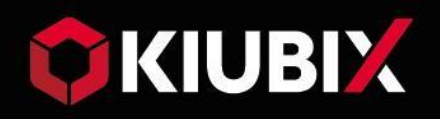

Puede ser interesante, además, rellenar el campo descripción si deseamos que aparezca una descripción de la categoría bajo su nombre cuando el cliente la seleccione. Como en el caso de productos permite formato de texto, html, imágenes ...

Al igual que en productos, los campos de etiquetas proporcionan palabras clave a los buscadores que ayudan a encontrar nuestros productos.

#### **Pestaña Datos:**

Seleccionaremos una de las categorías previamente introducidas de la lista desplegable Categoría superior, solo si deseamos que la nueva categoría aparezca como una subcategoría de esta.

Podemos también añadir una imagen que identifique la categoría, de forma similar a productos.

Por último, el campo Orden aparición nos permite decidir en que orden deseamos que aparezcan las categorías en la barra superior. El orden por defecto es alfabético, si nos vale así podemos dejar este campo en blanco.

De nuevo le daremos a guardar una vez hayamos hecho todos los cambios necesarios y nos devolverá a la lista de categorías

### <span id="page-7-0"></span>1.1.1.2 Atributos

Esta opción nos permite añadir ciertas características propias de productos concretos y que no queremos que aparezcan en los demás, como las pulgadas de un monitor o la memoria RAM en un portátil

#### **Figura 6.7: Lista de atributos.**

También podemos agrupar estos atributos en grupos, como por ejemplo crear el grupo de atributos Características técnicas para agrupar CPU, RAM y disco duro en un PC.

Accederemos a la lista de atributos en Catálogo →Atributos

→Atributos y a la lista de grupos en Catálogo →Atributos →Grupo atributos. En ambos casos el insertar un nuevo elemento es extremadamente sencillo y no requiere más explicación.

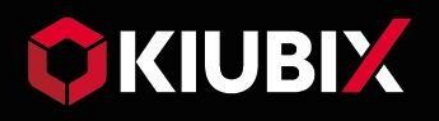

Para añadir alguno de los atributos que hayamos creado a un producto deberemos ir a la pestaña Atributos del producto deseado y pinchar en el botón Añadir atributo esto hará que nos aparezcan dos nuevos campos, Atributo donde seleccionaremos uno de los atributos previamente creados, y Texto donde introduciremos el valor de este atributo.

Una vez pinchemos en guardar, el cliente verá la nueva pestaña Especificaciones en la descripción del producto, y pinchando en ella vera una lista de todos los atributos que hayamos establecido para esteproducto.

### <span id="page-8-0"></span>1.1.1.3 Opciones

Accediendo a Catálogo →Opciones podremos añadir características propias de ciertos productos concretos, pero que se presentan en un número finito de opciones, como Blanco/Negro o Grande/Mediano/Pequeño entre las que el cliente puede elegir.

### **Figura 6.8: Lista de opciones.**

De los campos que aparecen al insertar una nueva opción o editar una existente, solo debemos rellenar obligatoriamente Nombre opción y Nombre valor opción donde la aplicación nos obliga a añadir al menos un posible valor, pero que, por lógica, deberíamos añadir al menos dos para que la opción tenga sentido.

El campo Tipo nos permite seleccionar como queremos que se le presente la elección al cliente, a través de checkbox, radio button etc... Si ignoramos este campo, aparecerá la opción por defecto que es una lista desplegable.

Para añadir opciones a nuestro producto iremos a la pestaña Opción del producto deseado y seleccionaremos una de las opciones previamente creadas en el campo con el signo + en un círculo verde. Esto nos abrirá una nueva pestaña donde podremos añadir valores a la opción y en cada uno de ellos decidir si queremos llevar un stock independiente o si el producto tiene un recargo de precio por seleccionar esta opción.

Si seleccionamos la opción No en el campo Obligatorio el cliente no estará obligado a elegir un valor para esta opción al hacer el pedido.

Una vez pinchemos en guardar, el cliente verá la lista de opciones disponibles inmediatamente debajo del precio del producto.

### <span id="page-8-1"></span>1.1.1.4 Fabricantes

Acceder a Catálogo →Fabricantes nos permite crear una lista de fabricantes para clasificar nuestros productos según la empresa que los produce de manera que el cliente pueda seleccionar todos los productos disponibles de la marca X.

El añadir un nuevo elemento o modificar uno existente es una operación extremadamente sencilla que sigue las mismas pautas que ya se han visto anteriormente, así que no requiere másexplicación.

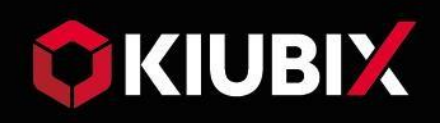

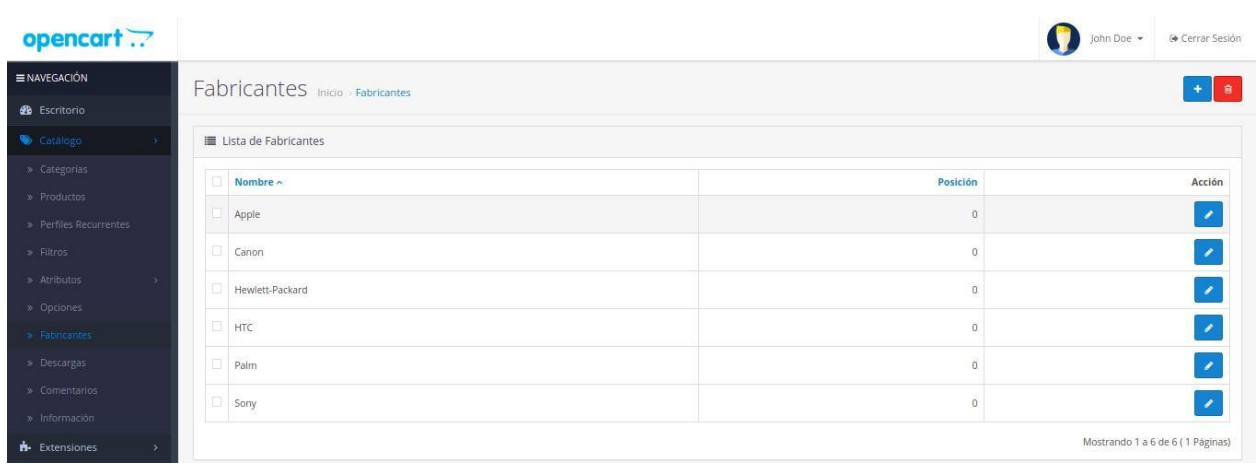

Una vez demos el visto bueno a un comentario, seleccionaremos Activo en el campo Estado y guardaremos, solo entonces el comentario estará disponible para que lo lean los demás clientes.

### <span id="page-9-0"></span>1.1.1.5 Información

Catálogo →Información nos da acceso a una lista de artículos de información sobre nuestra tienda, como Quienes somos o Política de privacidad que podemos editar y que aparecerán en la sección Información de la página principal del área de clientes. Al editar un artículo podemos introducir imágenes, código html etc...

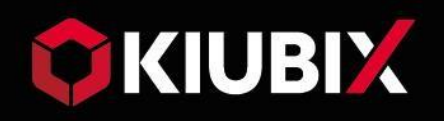

# <span id="page-10-0"></span>1.2 Ventas

## <span id="page-10-1"></span>1.2.1 Pedidos

Desde Ventas →Pedidos se accede a la lista de todos los pedidos que han realizado los clientes de nuestra tienda. Pinchando sobre Ver en un pedido concreto nos abre la página de información de ese pedido.

### **Figura 6.20: Detalles del pedido.**

En esta página tenemos varias pestañas que contienen información detallada sobre el pedido y además nos da la opción de imprimir la factura correspondiente. En la pestaña Historial pedidos podemos llevar un control del historial del pedido añadiendo eventos como el momento en el que el pedido es enviado o si ha sido devuelto por el cliente.

### <span id="page-10-2"></span>1.2.2 Clientes

En Ventas →Clientes →Clientes tenemos una lista con todos los clientes que se han registrado en nuestra tienda. Pinchando en Editar se abrirá la pagina con la información del cliente y podremos editar sus datos, incluyendo restablecer su contraseña.

También podemos crear grupos de clientes en Ventas →Clientes

→Grupos. Esto nos permite agrupar a los clientessegún sus características de forma que podamos dirigir ciertas ofertas a clientes que cumplan un perfil determinado.

Por defecto todos los clientes son creados como parte del grupo Default, pero esto puede ser posteriormente modificado en la página de datos del cliente, seleccionando un nuevo grupo en el campo Grupo clientes.

# <span id="page-10-3"></span>1.3 Sistema

## <span id="page-10-4"></span>1.3.1 Usuarios

La aplicación nos permite crear varias cuentas de usuario desde Sistema →Usuarios →Usuarios, cada una de las cuales permitirán acceder al área de administración con su propio nombre de usuario ycontraseña.

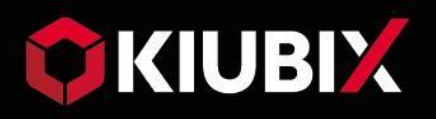

Estos usuarios pueden ser asignados a grupos que habrán sido previamente creados en Sistema →Usuarios →Grupo Usuarios y a los que se puede asignar unos determinados permisos tanto para ver como para modificar el contenido del área de administración.

De este modo los permisos que estén activados en la lista Permiso acceso de un grupo determinado indicarán que este grupo puede ver, pero no modificar estas secciones, mientras que para poder hacer modificaciones deberá tener los permisos correspondientes activados en la lista Permiso modificación.

Lógicamente solo un usuario que tenga el permiso de modificación para user/user\_permision podrá modificar los permisos de otros. Por defecto esta creado el grupo Top Administrator que tiene activados todos los permisos y es el grupo al que pertenece el usuarioadmin.

### <span id="page-11-0"></span>1.3.2 Impuestos

Esta opción nos permite definir el tipo de impuestos que se aplican a los productos de nuestro catálogo, para ello primero debemos definir los valores de estos impuestos en Sistema →Localización →Impuestos →Valoración impuesto, aquí podemos insertar un nuevo impuesto y definir su importe y a que área geográfica es aplicable.

### **Figura 6.24: Editar Valoración deImpuestos.**

Como ejemplo tenemos el IVA al 21% y aplicable en Península y Baleares. Para poder aplicar este impuesto a nuestros productos, debemos ir a Sistema

→Localización →Impuestos →Clases de Impuestos y insertar un nuevo tipo de impuesto en el que seleccionaremos el impuesto IVA previamente creado y decidiremos el área geográfica de aplicación se basa en la dirección de nuestra tienda o la dirección en la que el cliente va a recibir el pedido o realizar el pago.

Una vez guardemos ya tendremos disponible el impuesto para seleccionarlo al crear o modificar un producto.